# **Apple iOS (iPhone/iPad) App**

更詳細的 App 功能說明,可以參考: <http://www.akitio.com.tw/software-2012/mobile-app-for-mycloud>

#### 使用**iPhone/iPad**登入

我們為iPhone/iPad裝置提供專屬的App軟體 - AKiTiO MyCloud, 讓您可以隨時隨地透過iPhone/iPad來 存取您的網路磁碟機。

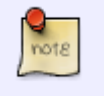

請到Apple網站 <http://itunes.apple.com/tw/app/akitio-isharing/id411622640?mt=8> 查看 我們軟體的最新資訊。

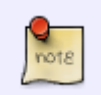

為了在新的 iOS 上擁有更棒的體驗,我們將全面更換新的 App 應用介面,今後 App 新版 本將不再支援 iOS 5.1(包含)之前的版本。

開啟AKiTiO MyCloud後, 即可進入登入畫面, 請依序輸入下列資訊:

- 我的裝置:您的裝置的註冊名稱,預設是機器的MAC位址。
- 用戶名:欲登入的用戶名稱。
- 登入密碼:用戶的密碼。

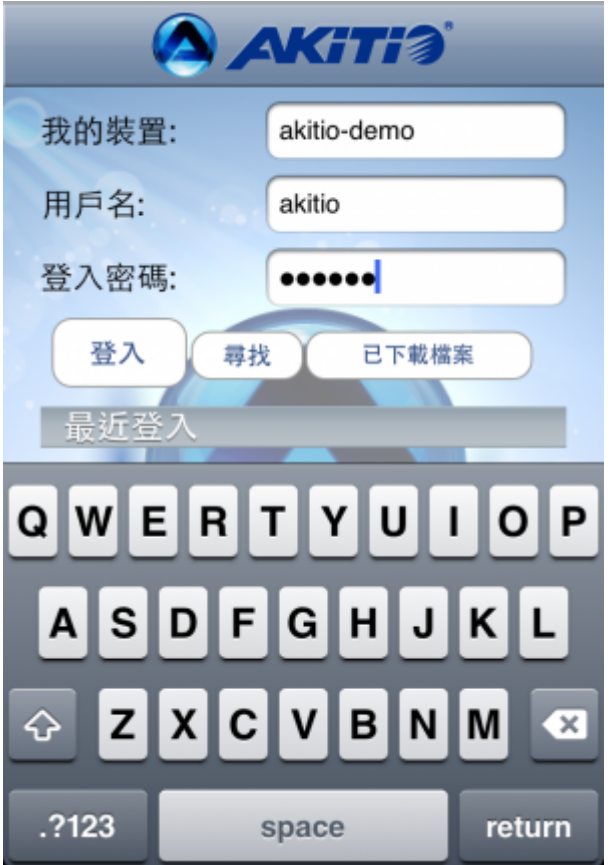

登入成功後,即可進入系統主畫面,下方有五個主要的頁籤:應用程式、我的私有雲、下載中心、系統設 置。

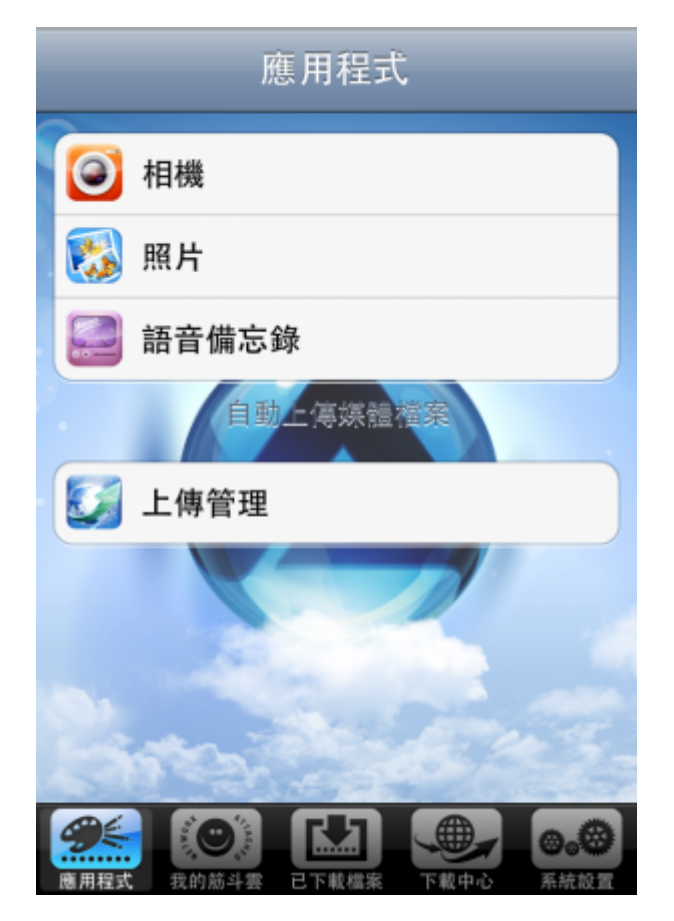

#### **USB** 磁碟 (外部磁碟) 路徑設定

當您使用 USB Disk 當儲存裝置時,請按照以下的設定更改您的上傳位置:

- 在「系統設置」中點選上傳位置(相片、影片、錄音的連接目錄)。
- 選擇 "device" 目錄。
- 選擇 "USB1-P1"或是"USBCOPY-P1"目錄。
- 點選 [選取此目錄]。(您也可以在此選擇 [新增目錄] 來設定其它目錄 )
- 完成。

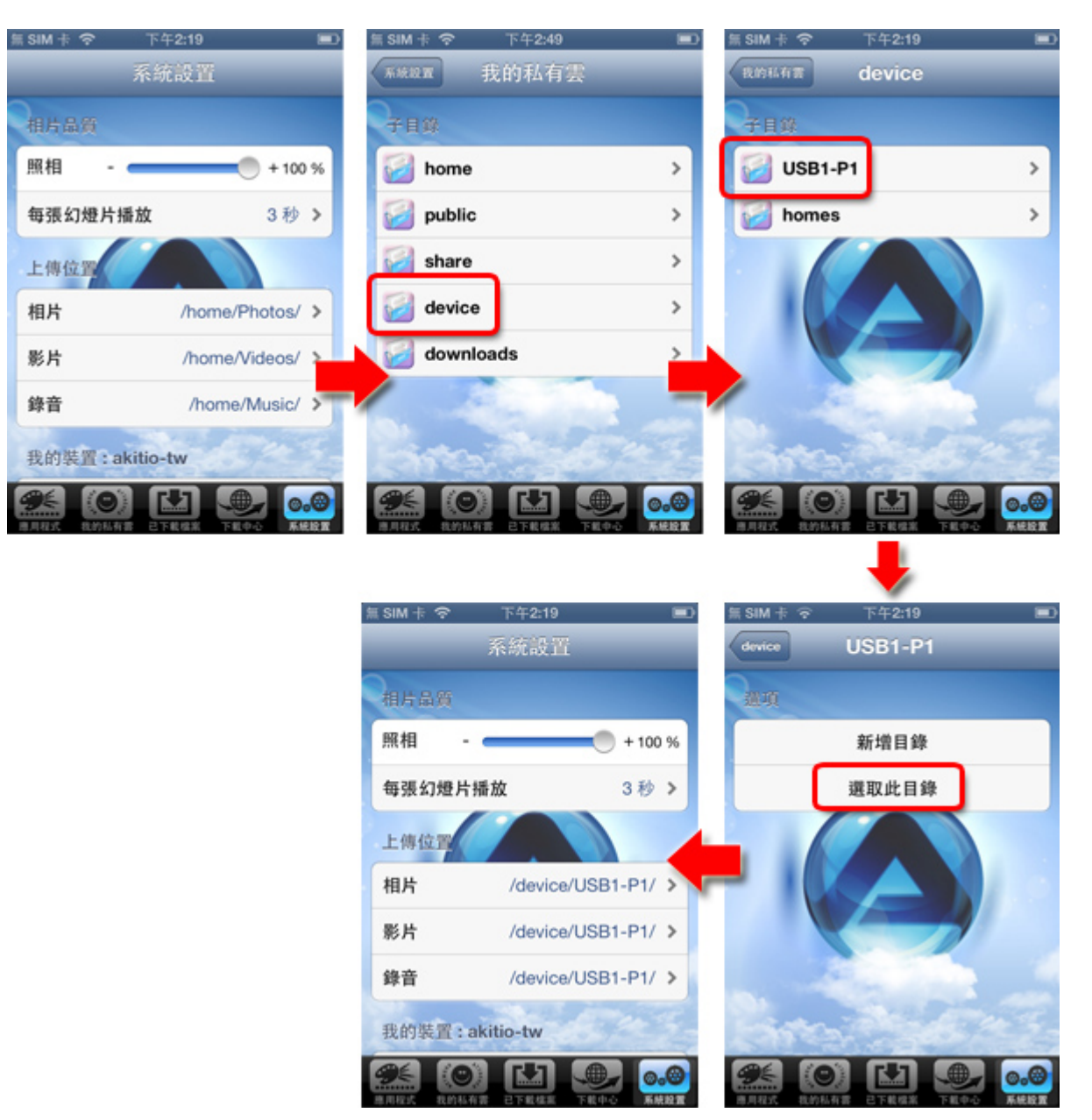

## **Android**平台**App**

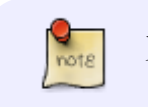

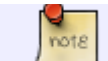

<http://www.akitio.com.tw/software-2012/mobile-app-for-mycloud>

### 使用**Android**手機/平板登入

我們為Android裝置提供專屬的App軟體 - AKiTiO MyCloud, 讓您可以隨時隨地透過Android手機/平板 來存取您的網路磁碟機。

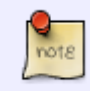

請到Android網站 <https://market.android.com/details?id=com.akitio.isharing> 查看我們 軟體的最新資訊。

開啟AKiTiO MyCloud後, 即可進入登入畫面, 請依序輸入下列資訊:

- My device<sup>[]</sup>您的裝置的註冊名稱, 預設是機器的MAC位址。
- User Name<sup>[</sup>欲登入的用戶名稱。
- Password门用戶的密碼。

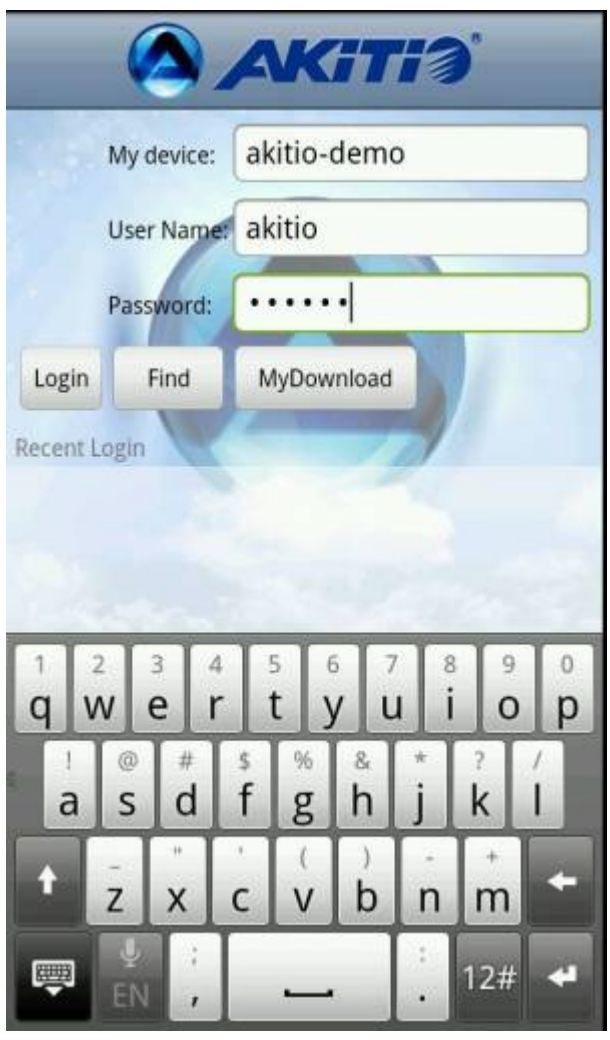

登入成功後, 即可進入系統主畫面, 上方有三個主要的頁籤[Applications[My Cloud[My Download]

MyAkitio Wiki - http://wiki.myakitio.com/

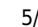

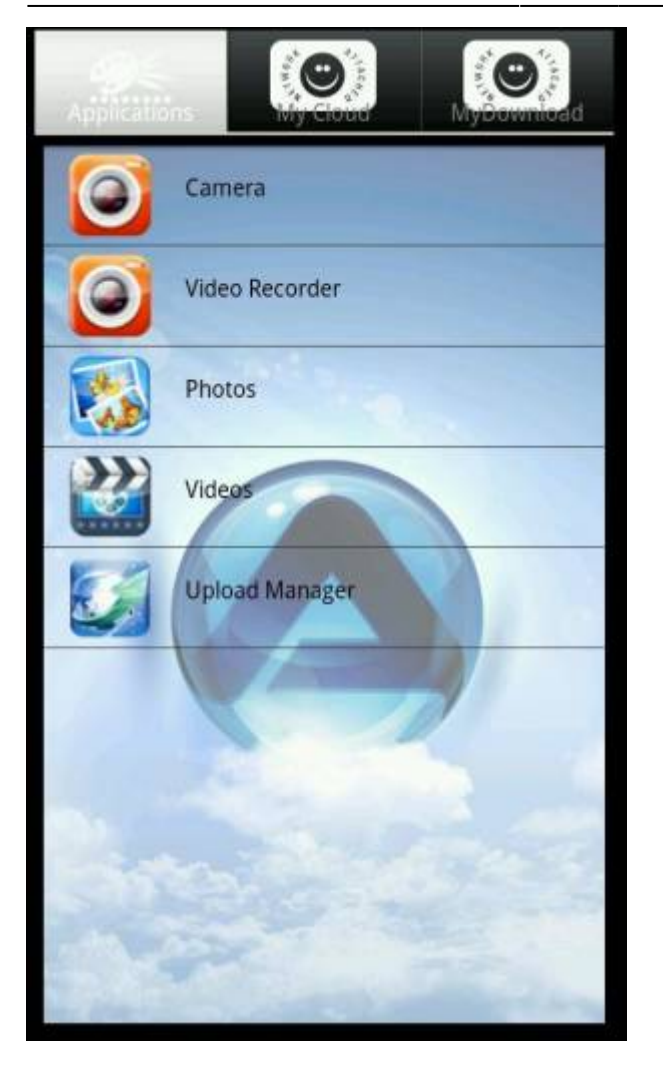

### **USB** 磁碟 (外部磁碟) 路徑設定

當您使用 USB Disk 當儲存裝置時,請按照以下的設定更改您的上傳路徑:

- 點選上傳路徑(照片、影片、音樂的連接目錄)。
- 選擇 "device" 目錄。
- 選擇 "USB1-P1"或是"USBCOPY-P1"目錄。
- 點選 [選擇]。(您也可以在此選擇 [新增資料夾] 來設定其它資料夾)
- 完成。

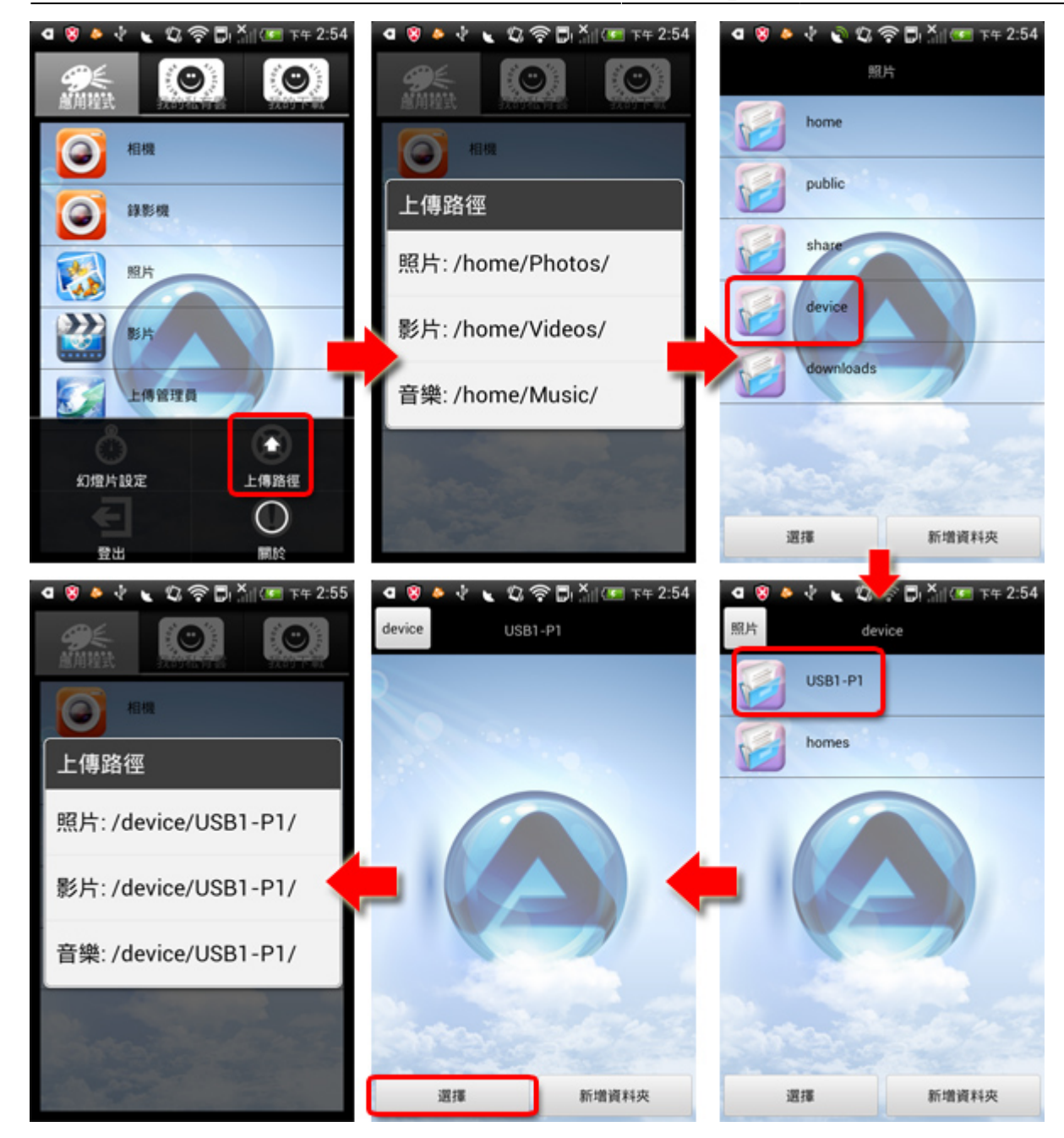

From: <http://wiki.myakitio.com/> - **MyAkitio Wiki**

Permanent link: **[http://wiki.myakitio.com/zh-tw:mobile\\_devices](http://wiki.myakitio.com/zh-tw:mobile_devices)**

Last update: **2014/07/10 03:28**

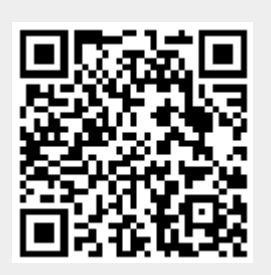